# **SONY**

# **TFT LCD Color Computer Display**

Mode d'emploi

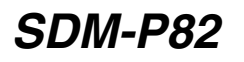

© 2002 Sony Corporation

# **Owner's Record**

The model and serial numbers are located at the rear of the unit. Record these numbers in the spaces provided below. Refer to them whenever you call upon your dealer regarding this product.<br>Model No. Serial No. Serial No.

# **WARNING**

**To prevent fire or shock hazard, do not expose the unit to rain or moisture.**

**Dangerously high voltages are present inside the unit. Do not open the cabinet. Refer servicing to qualified personnel only.**

#### **FCC Notice**

This equipment has been tested and found to comply with the limits for a Class B digital device, pursuant to Part 15 of the FCC Rules. These limits are designed to provide reasonable protection against harmful interference in a residential installation. This equipment generates, uses, and can radiate radio frequency energy and, if not installed and used in accordance with the instructions, may cause harmful interference to radio communications. However, there is no guarantee that interference will not occur in a particular installation. If this equipment does cause harmful interference to radio or television reception, which can be determined by turning the equipment off and on, the user is encouraged to try to correct the interference by one or more of the following measures:

- Reorient or relocate the receiving antenna.
- Increase the separation between the equipment and receiver.
- Connect the equipment into an outlet on a circuit different from that to which the receiver is connected.
- 

– Consult the dealer or an experienced radio/TV technician for help. You are cautioned that any changes or modifications not expressly approved in this manual could void your authority to operate this equipment.

**If you have any questions about this product, you may call: Sony Customer Information Center 1-800-222-SONY (7669)**

**or write to:**

**Sony Customer Information Center 1 Sony Drive, Mail Drop #T1-11, Park Ridge, NJ 07656**

#### **Declaration of Conformity**

Trade Name: SONY<br>Model No.: SDM-P82 Model No.:<br>Responsible Party: Sony Electronics Inc. Address: 680 Kinderkamack Road,Oradell,NJ 07649 USA<br>201-930-6972 Telephone No.:

This device complies with Part 15 of the FCC Rules. Operation is subject to the following two conditions: (1) This device may not cause harmful interference, and (2) this device must accept any interference received, including interference that may cause undesired operation.

#### **NOTICE**

This notice is applicable for USA/Canada only. If shipped to USA/Canada, install only a UL LISTED/CSA LABELLED power supply cord meeting the following specifications:

#### **SPECIFICATIONS**

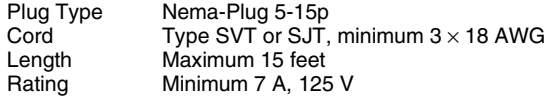

#### **NOTICE**

Cette notice s'applique aux Etats-Unis et au Canada uniquement.

Si cet appareil est exporté aux Etats-Unis ou au Canada, utiliser le cordon d'alimentation portant la mention UL LISTED/CSA LABELLED et remplissant les conditions suivantes: SPECIFICATIONS

Type de fiche Fiche Nema 5-15 broches<br>Cordon Type SVT ou SJT, minimu Type SVT ou SJT, minimum  $3 \times 18$  AWG Longueur Maximum 15 pieds<br>Tension Minimum 7 A, 125 \ Minimum 7 A, 125 V

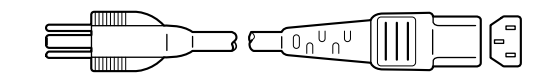

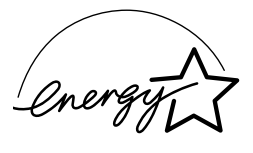

As an ENERGY STAR Partner, Sony Corporation has determined that this product meets the ENERGY STAR guidelines for energy efficiency.

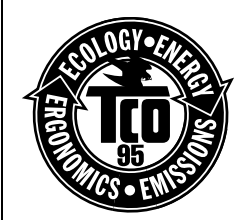

This monitor complies with the TCO'95 guidelines.

# **Table des matières**

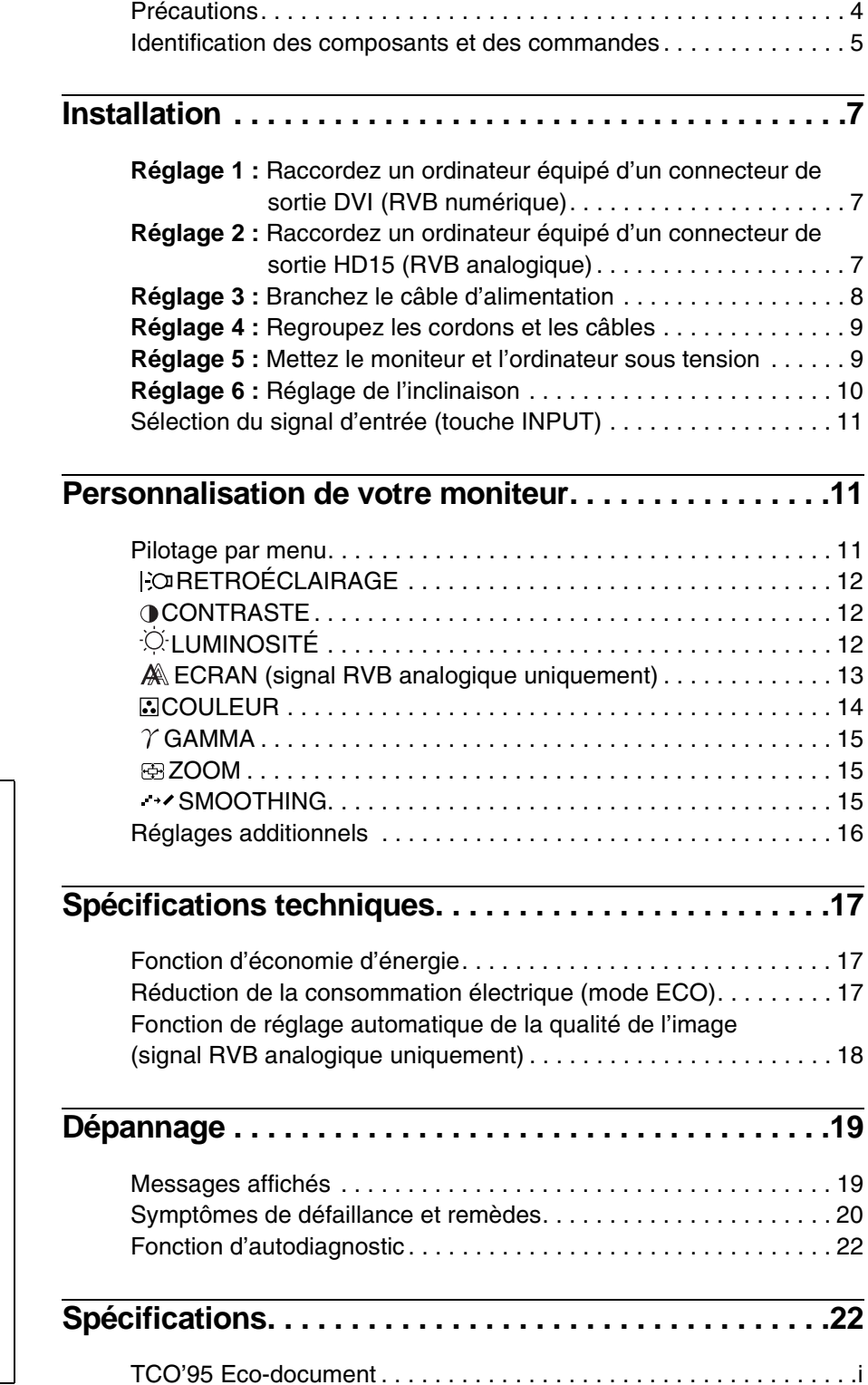

- Macintosh est une marque commerciale sous licence d'Apple Computer, Inc., déposée aux Etats-Unis et dans d'autres pays.
- Windows  $^{\circledR}$  est une marque commerciale déposée de Microsoft Corporation aux Etats-Unis et dans d'autres pays.
- IBM PC/AT et VGA sont des marques commerciales déposées d'IBM Corporation of the U.S.A.
- VESA et  $DDC^{\text{m}}$  sont des marques commerciales de Video Electronics Standards Association.
- ENERGY STAR est une marque déposée aux Etats-Unis.
- Tous les autres noms de produit mentionnés dans le présent mode d'emploi peuvent être des marques commerciales ou des marques commerciales déposées de leurs entreprises respectives.
- De plus, les symboles "TM" et "®" ne sont pas systématiquement mentionnés dans ce mode d'emploi.

# **Précautions**

#### **Avertissement sur les connexions d'alimentation**

• Utilisez le câble d'alimentation fourni. Si vous utilisez un câble d'alimentation différent, assurez-vous qu'il est compatible avec la tension secteur locale.

#### **Pour les clients aux Etats-Unis**

Si vous n'utilisez pas le câble approprié, ce moniteur ne sera pas conforme aux normes FCC obligatoires.

**Pour les clients au Royaume-Uni**

Si vous utilisez le moniteur au Royaume-Uni, veuillez utiliser le câble d'alimentation adapté au Royaume-Uni. Exemples de types de fiches

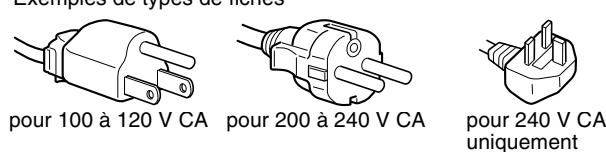

L'appareil doit être installé à proximité d'une prise de courant aisément accessible.

#### **Installation**

N'installez pas et ne laissez pas le moniteur :

- A des endroits exposés à des températures extrêmes, par exemple à proximité d'un radiateur, d'un conduit de chauffage ou exposé directement au soleil. L'exposition du moniteur à des températures extrêmes, comme dans l'habitacle d'une voiture garée en plein soleil ou à proximité d'un conduit de chauffage, risque d'entraîner des déformations du châssis ou des dysfonctionnements.
- A des endroits soumis à des vibrations mécaniques ou à des chocs.
- A proximité d'appareils générant de puissants champs magnétiques, comme un téléviseur ou d'autres appareils électroménagers.
- A des endroit soumis à des quantités inhabituelles de poussière, de saletés ou de sable, par exemple à côté d'une fenêtre ouverte ou d'une porte donnant sur l'extérieur. En cas d'installation temporaire à l'extérieur, veillez à prendre les précautions requises contre la poussière et les saletés en suspension dans l'air. Faute de quoi des dommages irréparables risquent de se produire.

#### **Manipulation de l'écran LCD**

- Ne laissez pas l'écran LCD face au soleil, car vous risquez sinon de l'endommager. Faites donc attention si vous installez le moniteur à côté d'une fenêtre.
- N'appuyez pas sur la surface de l'écran LCD et veillez à ne pas l'érafler. Ne posez pas d'objets lourds sur l'écran LCD. Vous risquez sinon d'altérer l'uniformité de l'écran ou de provoquer un dysfonctionnement de l'écran LCD.
- Lorsque le moniteur est utilisé dans un environnement froid, il est possible qu'une image rémanente apparaisse sur l'écran. Il ne s'agit pas d'un dysfonctionnement. L'écran recouvre sa condition normale dès que la température est revenue à un niveau normal.
- Si une image fixe reste affichée pendant une longue durée, il se peut qu'une image rémanente apparaisse pendant un certain temps. Cette image rémanente finira par disparaître.
- Le panneau LCD s'échauffe en cours d'utilisation. Il ne s'agit pas d'un dysfonctionnement.

#### **Remarque sur l'écran à cristaux liquides (LCD - Liquid Crystal Display)**

Veuillez noter que l'écran LCD est issu d'une technologie de haute précision. Toutefois, il est possible que des points noirs ou des points brillants de lumière (rouge, bleu ou vert) apparaissent constamment sur l'écran LCD, ainsi que des bandes de couleurs irrégulières ou une certaine luminosité. Il ne s'agit pas d'un dysfonctionnement.

(Points effectifs : supérieurs à 99,99%)

#### **Remplacement du tube fluorescent**

Un tube fluorescent de conception spéciale est installé dans ce moniteur comme source lumineuse. Si l'écran s'assombrit, est instable ou ne s'allume pas, remplacez le tube fluorescent. Pour le remplacement du tube fluorescent, consultez votre revendeur Sony.

#### **Entretien**

- Débranchez le câble d'alimentation de la prise secteur avant de procéder au nettoyage de votre moniteur.
- Nettoyez l'écran LCD avec un chiffon doux. Si vous utilisez un liquide de nettoyage pour le verre, n'utilisez pas de nettoyant contenant une solution antistatique ou tout autre additif similaire, car vous risquez sinon de griffer le revêtement de l'écran LCD.
- Nettoyez le châssis, le panneau et les commandes à l'aide d'un chiffon doux légèrement imprégné d'une solution détergente neutre. N'utilisez aucun type de tampon abrasif, de poudre à récurer ou de solvant tel que de l'alcool ou de la benzine.
- Ne frottez pas, ne touchez pas et ne tapotez pas la surface de l'écran avec des objets pointus ou abrasifs comme un stylo à bille ou un tournevis. Ce type de contact risque de rayer le tube image.
- Sachez qu'une détérioration des matériaux ou du revêtement de l'écran LCD risque de se produire si le moniteur est exposé à des solvants volatiles comme des insecticides ou en cas de contact prolongé avec des objets en caoutchouc ou en vinyle.

#### **Transport**

- Débranchez tous les câbles du moniteur et saisissez le moniteur fermement des deux mains par son support et sa base. Si vous laissez tomber le moniteur, vous risquez de vous blesser ou d'endommager le moniteur.
- Pour transporter ce moniteur en vue de réparations ou de son expédition, utilisez le carton et les matériaux de conditionnement originaux.

#### **Elimination du moniteur**

- **• N'éliminez pas ce moniteur avec les ordures ménagères.**
- **• Le tube fluorescent utilisé dans ce moniteur contient du mercure. L'élimination de ce moniteur doit être effectuée conformément aux réglementations des autorités locales compétentes en matière de propreté publique.**

## **Identification des composants et des commandes**

Pour plus de détails, reportez-vous aux pages entre parenthèses.

#### **Avant de l'écran à cristaux liquides**

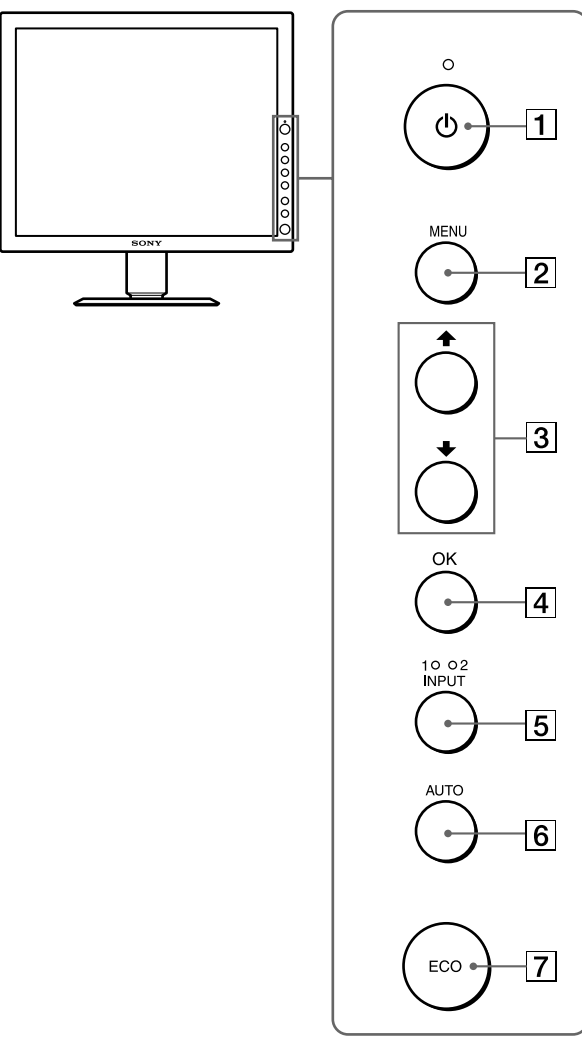

#### **Vue latérale de l'écran à cristaux liquides**

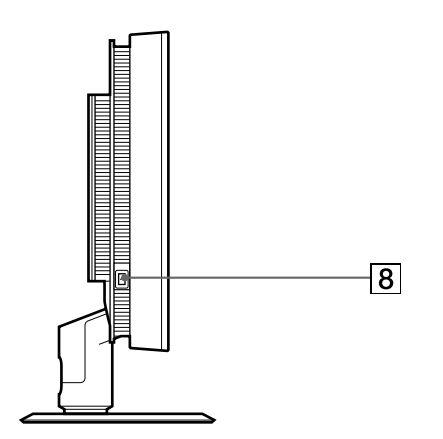

**Arrière du support d'écran**

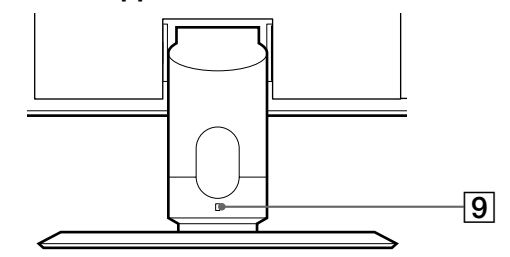

**11**  $\circlearrowright$  Commutateur (alimentation) et  $\circlearrowright$  indicateur **(alimentation) [\(pages](#page-8-0) [9, 17, 22](#page--1-0))**

Ce commutateur met le moniteur sous tension lorsque l'indicateur d'alimentation  $\bigcup$  s'allume en rouge. Appuyez de nouveau sur ce commutateur pour mettre le moniteur hors tension.

Si le voyant  $\bigcirc$  (alimentation) ne s'allume pas, appuyez sur le commutateur MAIN POWER  $(\overline{8})$ .

#### B **Touche MENU (menu) [\(page 1](#page-10-0)1)**

Cette touche permet d'activer et de désactiver l'écran de menus.

#### $\sqrt{3}$  Touches  $\sqrt{\frac{4}{5}}$  [\(page 11](#page-10-0))

Ces touches permettent de sélectionner les options de menu et d'effectuer des réglages.

#### D **Touche OK [\(page 11](#page-10-0))**

Cette touche active les réglages et les options de menu sélectionnés à l'aide des touches  $\hat{\mathbf{T}}/\hat{\mathbf{F}}$  (3).

#### **EXT** Touche INPUT et indicateur INPUT1/INPUT2 **([page 11](#page-10-0))**

Cette touche sélectionne l'ordinateur raccordé pour la commutation des signaux d'entrée vidéo et l'indicateur correspondant (INPUT1 ou INPUT2) s'allume.

#### **6** Touche AUTO [\(page 13](#page--1-0))

Appuyez sur cette touche lorsque l'image affichée semble mal réglée. L'appareil effectue un autre réglage automatique de la qualité de l'image pour le signal d'entrée courant.

#### G **Touche ECO [\(page 17](#page--1-0))**

Cette touche permet de réduire la consommation électrique.

#### $\boxed{8}$  Commutateur MAIN POWER [\(page](#page-8-0) 9)

Ce commutateur d'alimentation principal met le moniteur sous et hors tension.

#### **9** Orifice de verrouillage de sécurité

L'orifice de verrouillage de sécurité doit être utilisé avec le système Kensington Micro Saver Security System. Micro Saver Security System est une marque commerciale de Kensington.

#### **Arrière de l'écran à cristaux liquides** J **Capot arrière [\(page 7](#page-6-0))**

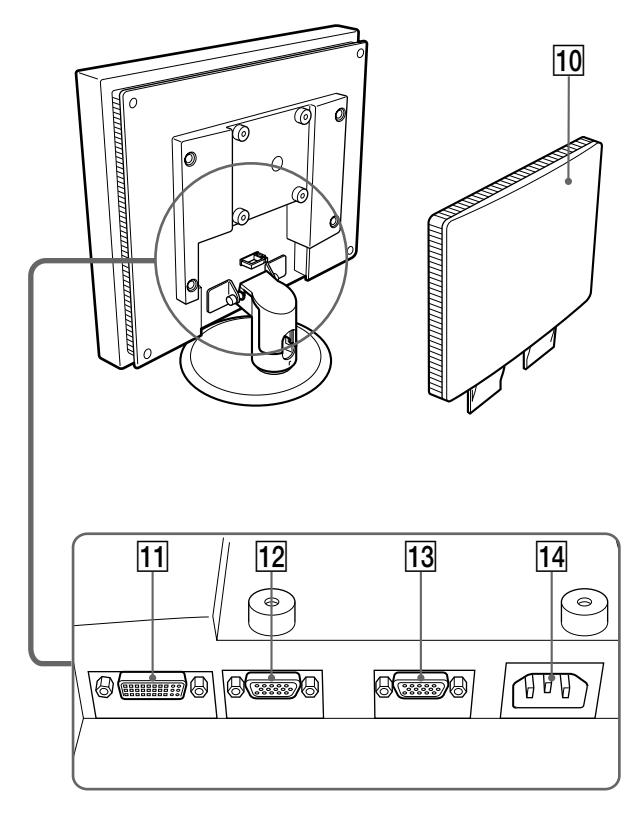

Retirez ce capot pour raccorder des câbles ou des cordons.

#### **11** Connecteur d'entrée DVI-D (RVB numérique) pour **INPUT1 [\(page 7](#page-6-0))**

Ce connecteur transmet des signaux vidéo RVB numériques conformes à la DVI Rév. 1.0.

#### 12 Connecteur d'entrée HD15 (RVB analogique) pour **INPUT1 [\(page 7](#page-6-0))**

Ce connecteur transmet des signaux vidéo RVB analogiques (0,700 Vp-p, positifs) et des signaux SYNC.

**13** Connecteur d'entrée HD15 (RVB analogique) pour **INPUT2 [\(page 7](#page-6-0))**

Ce connecteur transmet des signaux vidéo RVB analogiques (0,700 Vp-p, positifs) et des signaux SYNC.

#### N **Connecteur AC IN [\(page 8](#page-7-0))**

Raccordez le cordon d'alimentation (fourni).

#### O **Cache [\(page 9](#page-8-0))**

Retirez ce couvercle pour regrouper les câbles ou les cordons à raccorder.

#### P **Support de câbles [\(page 9](#page-8-0))**

Cette piéce permet de maintenir les câbles et les cordons contre le moniteur.

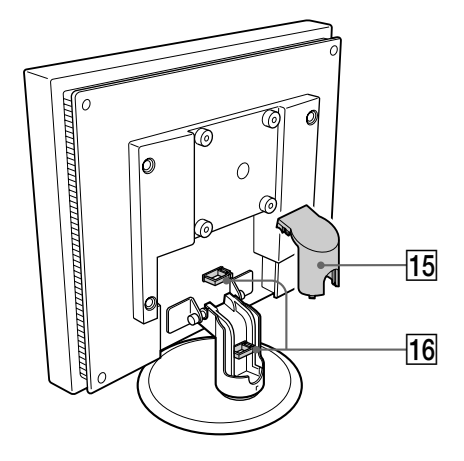

# <span id="page-6-0"></span>**Installation**

Avant d'utiliser votre moniteur, vérifiez si les accessoires suivants se trouvent bien dans le carton d'emballage :

- Ecran LCD
- Câble d'alimentation
- Câble de signal vidéo HD15-HD15 (RVB analogique)
- Câble de signal vidéo DVI-D (RVB numérique)
- Windows Utility/Macintosh Utility Disk
- Carte de garantie
- Ce mode d'emploi

## **Réglage 1 : Raccordez un ordinateur équipé d'un connecteur de sortie DVI (RVB numérique)**

- **Eteignez le moniteur et l'ordinateur avant d'effectuer le raccordement.**
- **Lorsque vous raccordez l'ordinateur sur le connecteur d'entrée HD15 (RVB analogique) du moniteur, reportez-vous à "Réglage 2 : Raccordez un ordinateur équipé d'un connecteur de sortie HD15 (RVB analogique)".**

#### **Remarque**

Ne touchez pas les broches du connecteur du câble de signal vidéo, car vous risquez sinon de plier les broches.

#### **1 Retirez le capot arrière.**

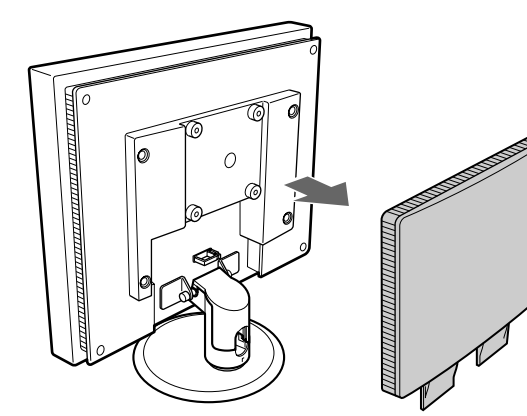

**2 Raccordez l'ordinateur sur le connecteur d'entrée DVI-D (RVB numérique) pour INPUT1 du moniteur à l'aide du câble de signal vidéo DVI-D (RVB numérique) fourni.**

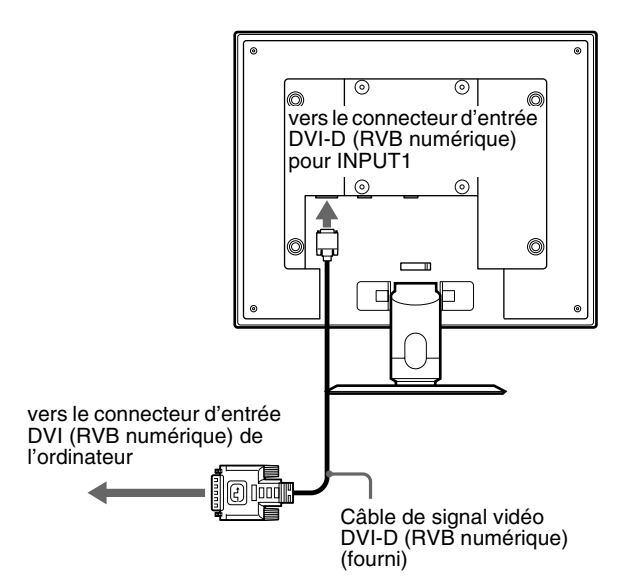

# **Réglage 2 : Raccordez un ordinateur équipé d'un connecteur de sortie HD15 (RVB analogique)**

**Eteignez le moniteur et l'ordinateur avant d'effectuer le raccordement.**

#### **Remarque**

Ne touchez pas les broches du connecteur du câble de signal vidéo, car vous risquez sinon de plier les broches.

**1 Retirez le capot arrière.**

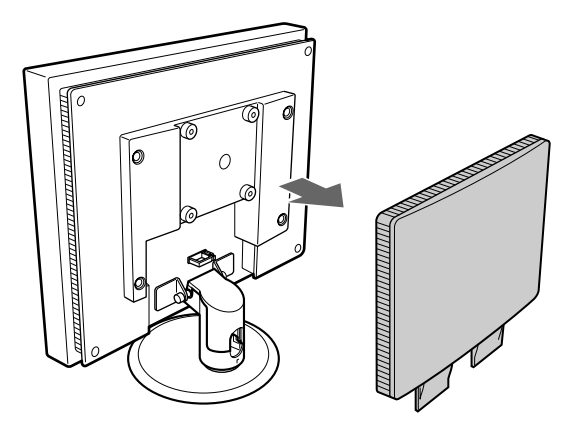

<span id="page-7-0"></span>**2 Raccordez l'ordinateur sur le connecteur d'entrée HD15 (RVB analogique) pour INPUT1 ou INPUT2 du moniteur à l'aide du câble de signal vidéo HD15- HD15 (RVB analogique) fourni.**

Raccordez l'ordinateur comme illustré ci-après.

x **Raccordement à un ordinateur IBM PC/ AT ou compatible**

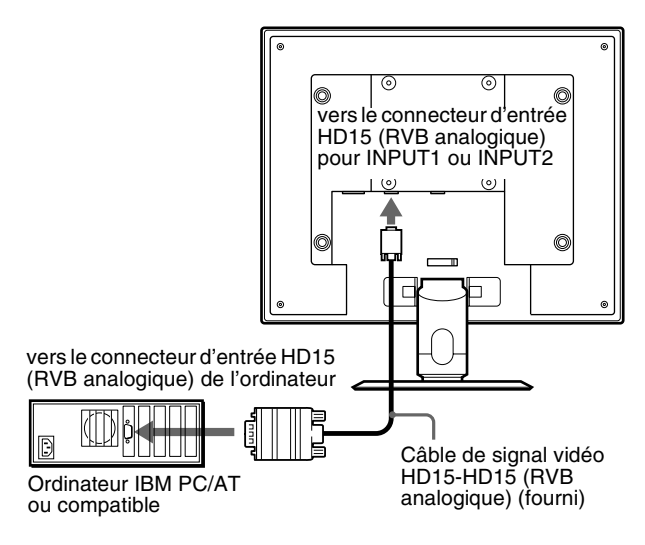

#### x**Raccordement à un Macintosh**

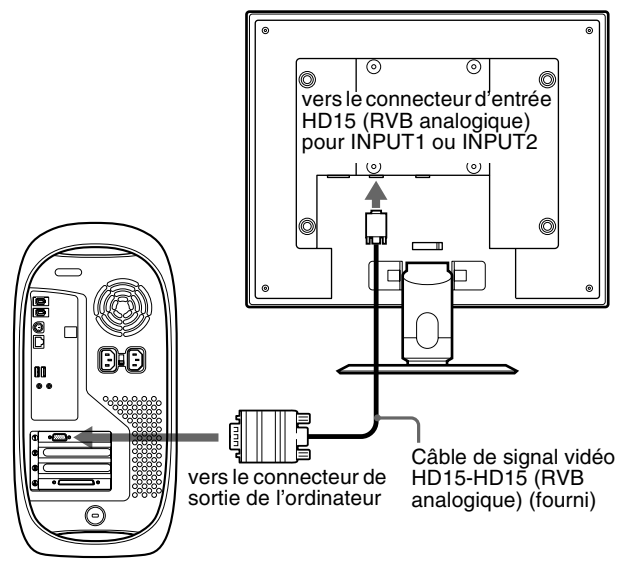

Ordinateur Macintosh

En cas de raccordement d'un ordinateur Macintosh, utilisez si nécessaire un adaptateur (non fourni). Raccordez l'adaptateur sur l'ordinateur avant de raccorder le câble du signal vidéo.

## **Réglage 3 : Branchez le câble d'alimentation**

- **1 Raccordez le cordon d'alimentation fourni sur le connecteur AC IN du moniteur.**
- **2 Raccordez-le à une prise secteur.**

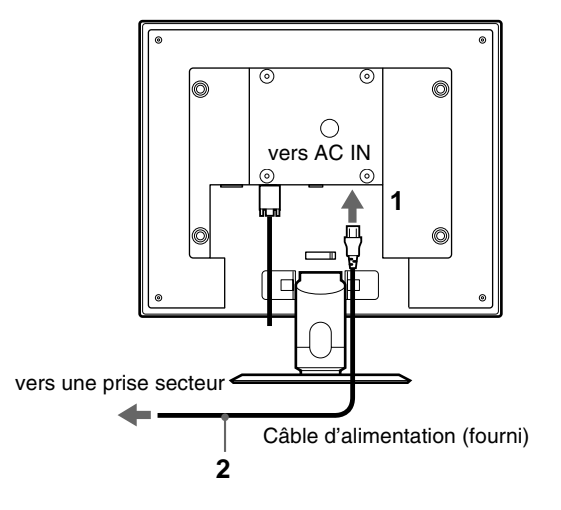

## <span id="page-8-0"></span>**Réglage 4 : Regroupez les cordons et les câbles**

- **1 Retirez le cache.**
- **2 Regroupez les cordons et les câbles dans le support.**
- **3 Fixez les câbles et les cordons à l'aide du support de câbles.**
- **4 Replacez le cache et le capot arrière.**

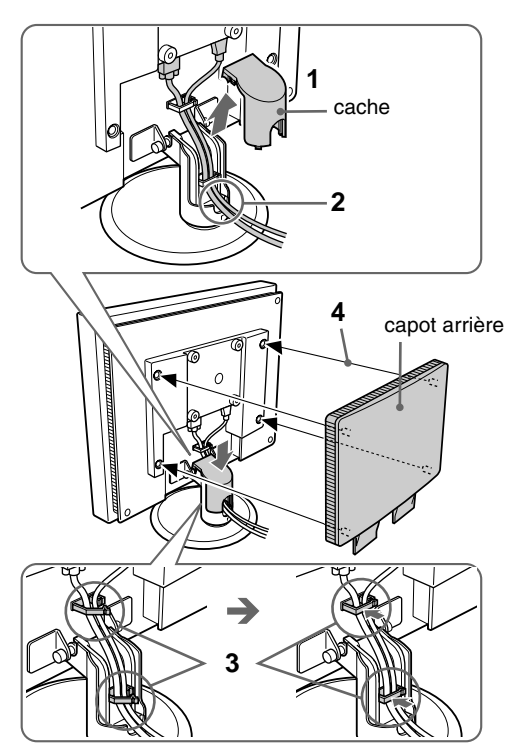

#### **Remarque**

Si vous ne parvenez pas à regrouper tous les cordons et tous les câbles dans le support, faites-les pendre en dehors de celui-ci.

# **Réglage 5 : Mettez le moniteur et l'ordinateur sous tension**

**1 Appuyez sur le commutateur MAIN POWER situé sur le côté gauche du moniteur en direction de** [**.** L'indicateur d'alimentation  $\bigcirc$  s'allume en rouge.

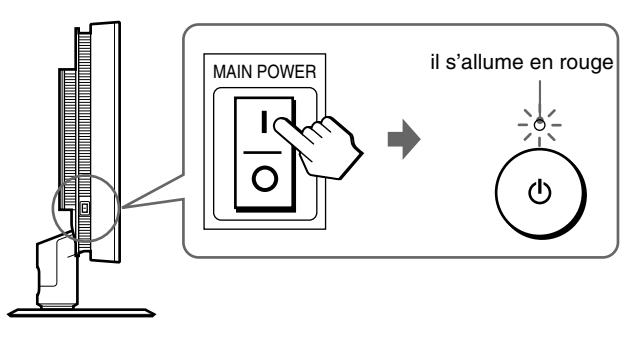

**2** Appuyez sur le commutateur d'alimentation  $\bigcirc$  situé **à droite, à l'avant du moniteur.** L'indicateur d'alimentation  $($ <sup>1</sup> $)$  s'allume en vert.

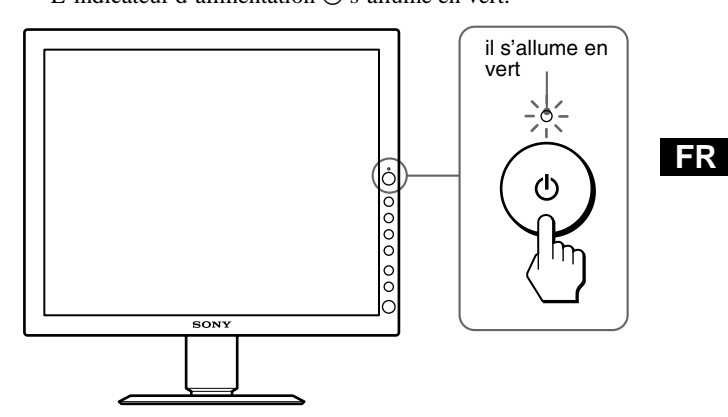

- **3 Mettez l'ordinateur sous tension.**
- **4 Appuyez plusieurs fois sur la touche INPUT et sélectionnez le signal d'entrée souhaité.**

L'indicateur du signal d'entrée sélectionné s'allume et l'image apparaît sur l'écran.

Pour plus d'informations, reportez-vous [à "Sélection du](#page-10-0) [signal d'entrée \(touche INPUT\)"](#page-10-0) page 11.

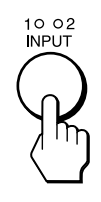

L'installation de votre moniteur est à présent terminée. Si nécessaire, utilisez les commandes du moniteur pour régler l'image. [\(page 11](#page-10-0))

#### **Si aucune image n'apparaît sur l'écran**

- Vérifiez que le câble d'alimentation et le câble du signal vidéo sont correctement raccordés.
- Si l'indication PAS ENTREE VIDEO apparaît sur l'écran :
	- L'ordinateur est en mode d'économie d'énergie. Appuyez sur n'importe quelle touche du clavier ou déplacez la souris.
	- Vérifiez que le réglage du signal d'entrée est correct en
	- appuyant plusieurs fois sur la touche INPU[T \(page 1](#page-10-0)1).
- Si CABLE PAS CONNECTÉ apparaît sur l'écran :
	- Vérifiez que le câble d'entrée vidéo est branché correctement ;
	- Vérifiez que le réglage du signal d'entrée est correct en appuyant plusieurs fois sur la touche INPU[T \(page 1](#page-10-0)1).
- Si l'indication HORS PLAGE DE BALAYAGE apparaît sur l'écran, reconnectez l'ancien moniteur. Réglez ensuite la carte graphique de l'ordinateur dans les plages suivantes.

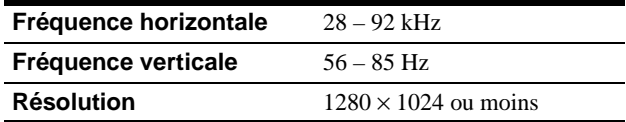

Pour des informations plus détaillées sur les messages à l'écran, voir ["Symptômes de défaillance et remèdes" à](#page--1-0) la page 20.

#### **Vous n'avez besoin d'aucun pilote pour ce moniteur**

Le moniteur prend en charge la fonction Plug & Play "DDC" et détecte automatiquement toutes les autres informations relatives au moniteur. Il n'est pas nécessaire d'installer de pilote pour cet ordinateur. La première fois que vous mettez sous tension votre ordinateur après avoir raccordé le moniteur, l'assistant de réglage peut s'afficher sur l'écran. Dans ce cas, suivez les instructions indiquées sur l'écran. Le moniteur Plug & Play est automatiquement sélectionné afin que vous puissiez l'utiliser.

#### La fréquence verticale devient 60 Hz.

Etant donné que les scintillements sur le moniteur sont discrets, vous pouvez l'utiliser tel quel. Vous n'avez pas besoin de régler la fréquence verticale sur une valeur particulièrement élevée.

## **Réglage 6 : Réglage de l'inclinaison**

Ce moniteur peut être ajusté selon les angles indiqués ci-dessous.

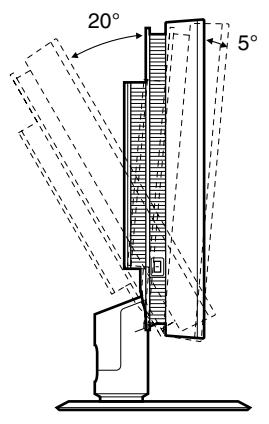

#### **Pour une utilisation confortable du moniteur**

Ajustez l'angle de visualisation de votre moniteur en fonction de la hauteur de votre bureau et de votre chaise, pour que l'écran ne réfléchisse pas la lumière dans les yeux.

#### **Remarque**

Lors du réglage d'inclinaison de l'écran, procédez lentement et délicatement de manière à ne pas cogner le moniteur contre le bureau ou la base du support d'écran.

**1 Saisissez la partie médiane inférieure de l'écran à cristaux liquides tout en maintenant le support d'écran puis inclinez l'écran à cristaux liquides vers l'arrière de façon appropriée.**

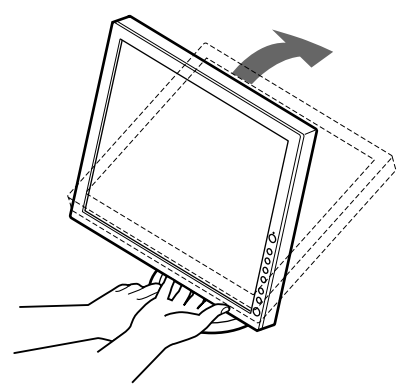

**2 Saisissez les côtés inférieurs de l'écran à cristaux liquides, puis ajustez l'inclinaison de l'écran.**

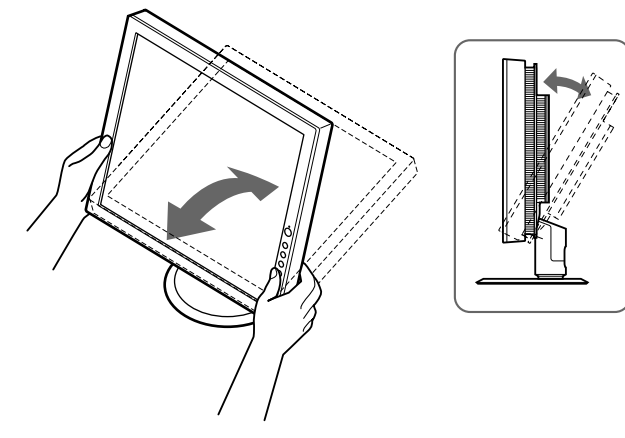

### <span id="page-10-0"></span>**Sélection du signal d'entrée (touche INPUT)**

#### **Appuyez sur la touche INPUT.**

Le signal d'entrée change à chaque fois que vous appuyez sur cette touche comme suit :

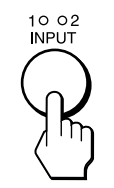

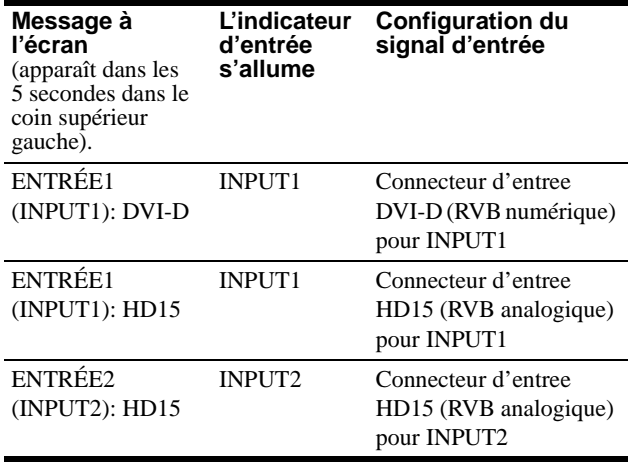

# **Personnalisation de votre moniteur**

#### **Avant de procéder aux réglages**

Raccordez le moniteur et l'ordinateur et mettez-les sous tension. Pour obtenir les meilleurs résultats, attendez au moins 30 minutes avant d'effectuer les réglages.

Vous pouvez effectuer de nombreux réglages l'aide des menus d'affichage.

### **Pilotage par menu**

**1 Affichez le menu principal.**

Appuyez sur la touche MENU pour afficher le menu principal sur votre écran.

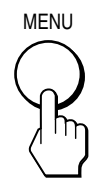

#### **2 Sélectionnez le menu que vous voulez régler.**

Appuyez sur les touches  $\bigwedge^2$  pour afficher le menu de votre choix. Appuyez sur la touche OK pour sélectionner un élément de ce menu.

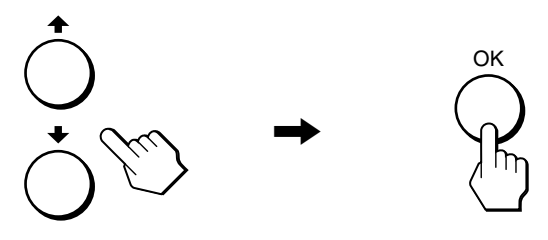

#### **3 Réglez le menu.**

Appuyez sur les touches  $\biguparrow/\bigdownarrow$  pour effectuer votre réglage puis appuyez sur la touche OK.

Lorsque vous appuyez sur OK, le réglage est mémorisé et l'appareil revient au menu précédent.

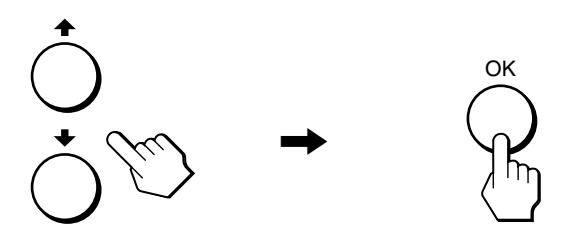

#### **4 Quittez le menu.**

Appuyez une fois sur la touche MENU pour revenir en mode de visualisation normale. Si vous n'actionnez aucune touche, le menu se referme automatiquement au bout d'environ 45 secondes.

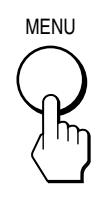

#### ■ Réinitialisation des réglages aux réglages **par défaut**

Vous pouvez réinitialiser les réglages à l'aide du menu RESTAUR. Pour plus d'informations sur la réinitialisation des réglages, reportez-vous à ">>< (RESTAUR)" [page 1](#page--1-0)6.

# **RETROÉCLAIRAGE**

Si l'écran est trop lumineux, ajustez le rétroéclairage pour rendre l'écran plus facile à regarder.

#### **Remarque**

Il est impossible d'ajuster le rétroéclairage lorsque le mode ECO est réglé sur "ACTIF" [\(page 17](#page--1-0)).

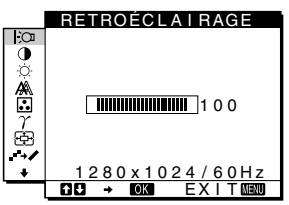

**1 Appuyez sur la touche MENU.**

Le menu principal apparaît sur l'écran.

**2** Appuyez sur les touches **↑/↓** pour sélectionner **(RETROÉCLAIRAGE) puis appuyez sur la touche OK.**

Le menu RETROÉCLAIRAGE apparaît sur l'écran.

**3** Appuyez sur les touches  $\uparrow/\downarrow$  pour ajuster le niveau **de luminosité souhaité.**

# **CONTRASTE**

Ajustez le contraste de l'image.

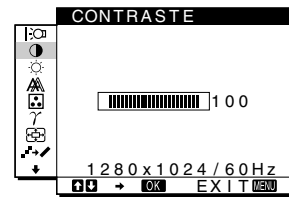

- **1 Appuyez sur la touche MENU.** Le menu principal apparaît sur l'écran.
- **2 Appuyez sur les touches ↑↓** pour sélectionner 6 **(CONTRASTE) puis appuyez sur la touche OK.** Le menu CONTRASTE apparaît sur l'écran.
- **3** Appuyez sur les touches  $\uparrow/\downarrow$  pour régler le **contraste.**

# **LUMINOSITÉ**

Ajustez la luminosité de l'image (niveau du noir).

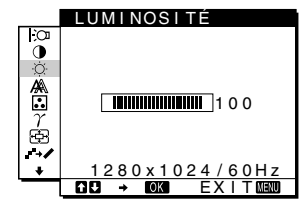

- **1 Appuyez sur la touche MENU.** Le menu principal apparaît sur l'écran.
- **2 Appuyez sur les touches ↑↓** pour sélectionner 8 **(LUMINOSITÉ) puis appuyez sur la touche OK.** Le menu LUMINOSITÉ apparaît sur l'écran.
- **3** Appuyez sur les touches  $\uparrow/\downarrow$  pour régler la luminosité.